1

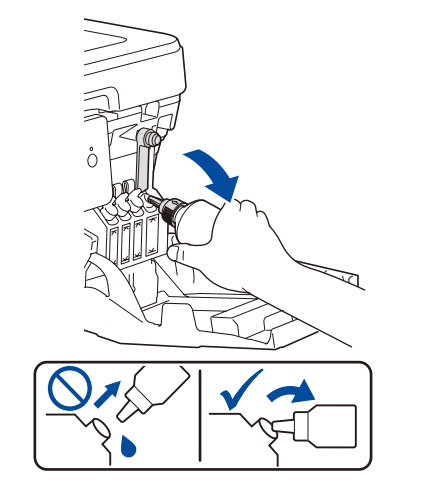

安全网络访问 设备的默认密码位于设备背面的标签上(前面有 "Pwd" 字样)。 强烈建议您更改默认密码,以免设备遭到未经授权访问。

提示

• 可从随机安装光盘查看本型号的简易参考指南。

光盘下:\document\userguide\simplified\_chinese\pdf

• 请保存所有包装、保护材料和纸箱,以便将来装运设备时使用。 • 随机不提供网络接口电缆,请另外购买。本设备随附 **USB** 接口电缆。

**USB** 接口电缆

我们建议您使用长度为 2 米的 USB 2.0 接口电缆 (A/B 型)。

以太网 **(**网络**)** 接口电缆

请为 10BASE-T 或 100BASE-TX 快速以太网选用一个直通 5 类

(或超 5 类) 双绞电缆。

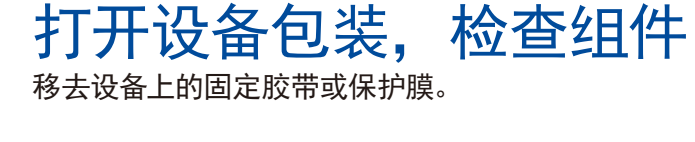

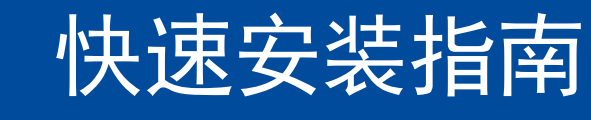

**HL-T4000DW**

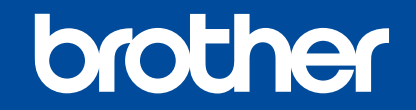

请先阅读产品安全手册,然后阅读此快速安装指南获取正确的安装步骤。

D01UES001-00 **SCHN** 版本 A

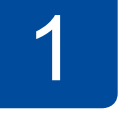

· 大阪のことを見る こくさん しょうかい しょうかい しょうかい あいまく しょうかい かいこうかい しょうかい しょうかい しょうかい しょうかい しょうかい しょうかい しょうかい しょうかい しょうかい しょうかい しょうかい しょうかい

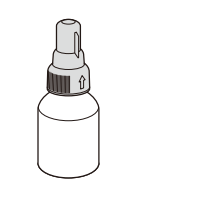

快速安装指南

电源线 **USB** 接口电缆

产品安全手册

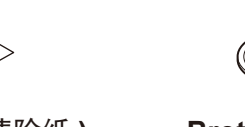

维护页 **(** 纸屑清除纸 **) Brother** 安装光盘

 $\circ$ 

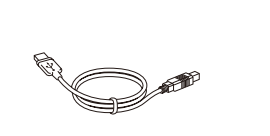

2 装入普通 **A4** <sup>纸</sup> 有关纸张处理和尺寸的更多信息,请参见简易参考指南。

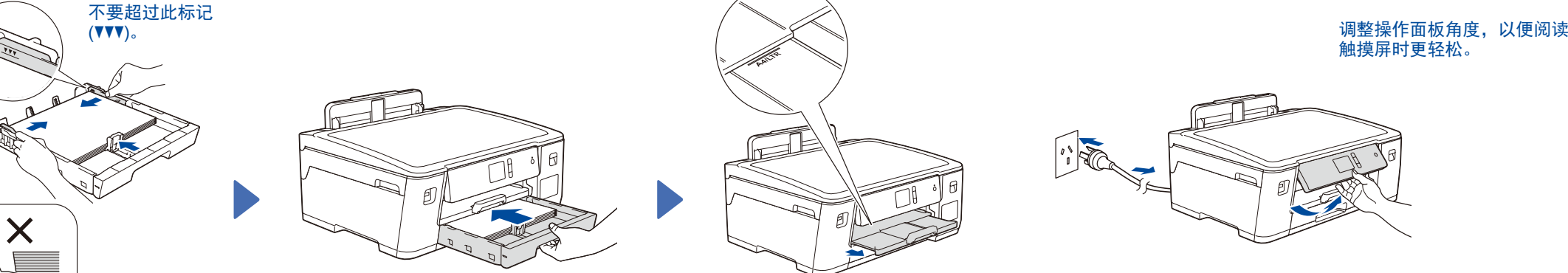

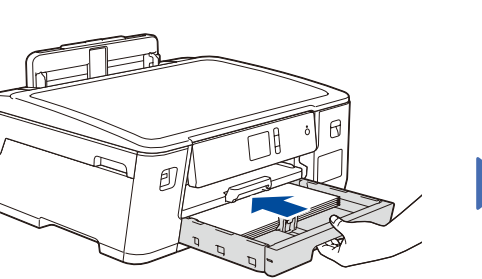

## 5 使用随机墨水瓶填充墨仓

填充完成后,取出墨水瓶,使喷 嘴朝上,以防墨水溅出。

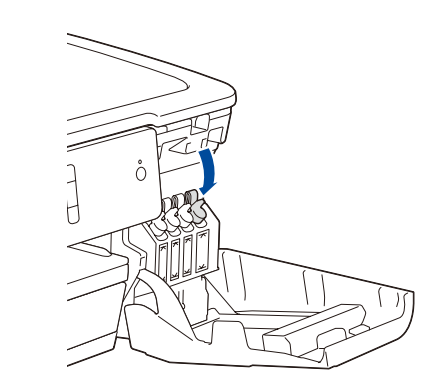

待设备完成初始清洗程序后,遵循触摸屏提示配置设备设置。

- 检查打印质量
- 配置纸盒或纸张尺寸设置
- 设置固件更新通知

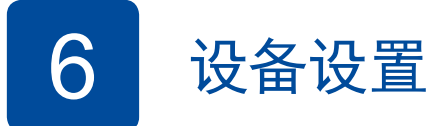

向下按墨仓帽,将其紧紧塞 住。对其他三个墨仓重复执行 步骤 **5** 。

合上墨仓盖。设备将准备墨管 抽吸以进行打印。

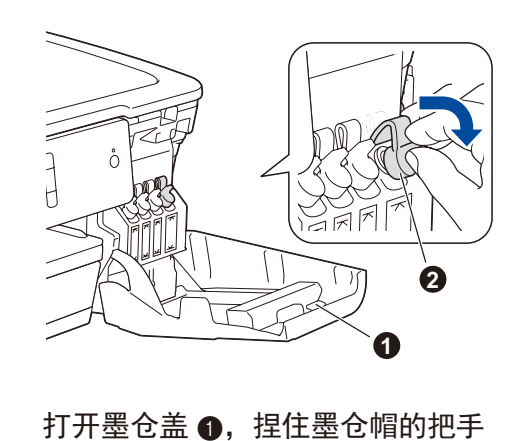

2 向下拉以打开注墨口。

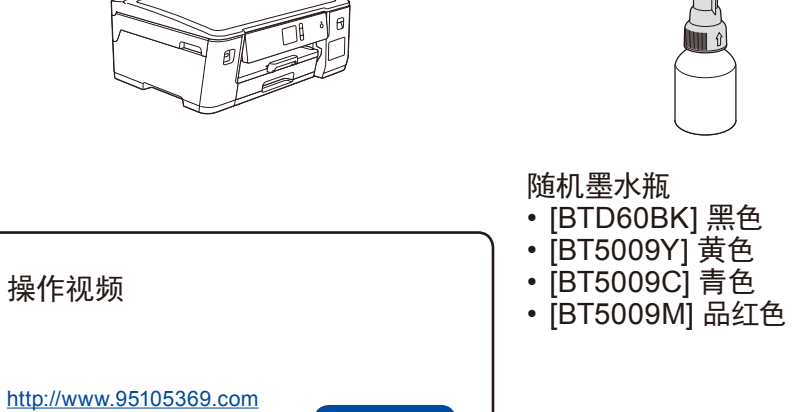

按箭头所示方向将纸盒从设备中完全拉出。 调整纸张导块。

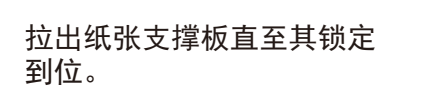

慢慢将纸盒完全推入设备。

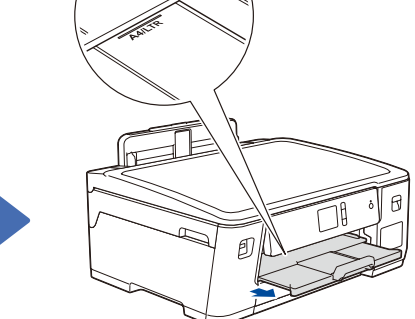

充分展开堆叠的纸张,然后将纸张打印面朝下 装入纸盒。

连接电源线到接地电源插座。设备电源将自动打开。

3 连接电源线

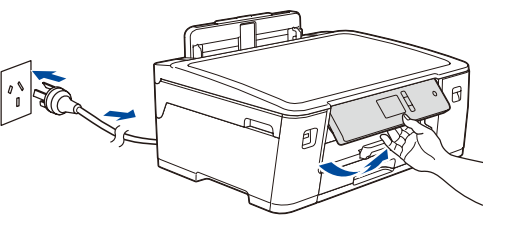

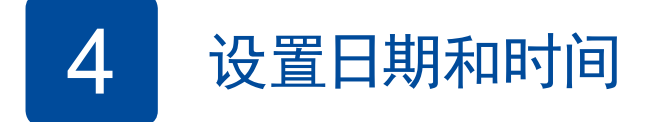

遵循触摸屏提示设置日期和时间。

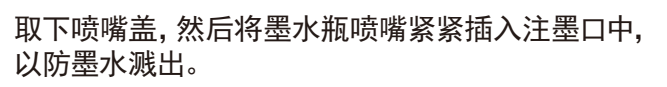

墨水瓶自立式设计,且墨水填充时将自动充满直到 墨水瓶变空。如果填充时间太长,请从两侧挤压墨水 瓶。

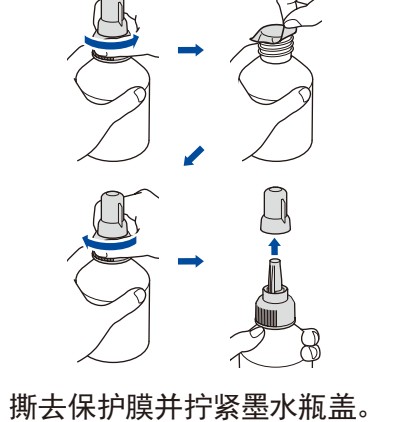

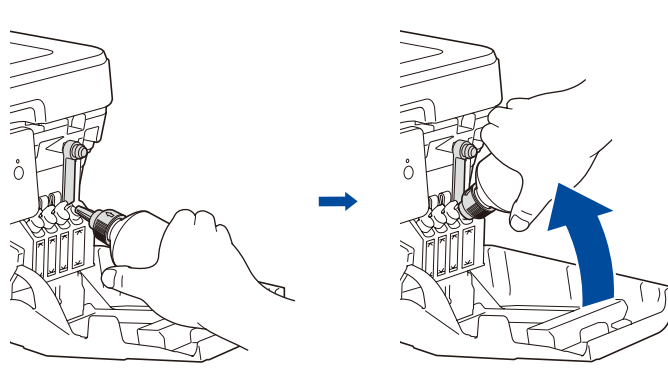

安装 和使用视频

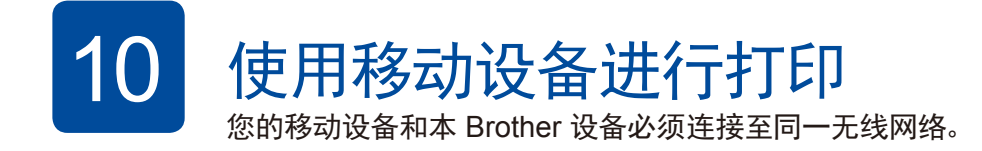

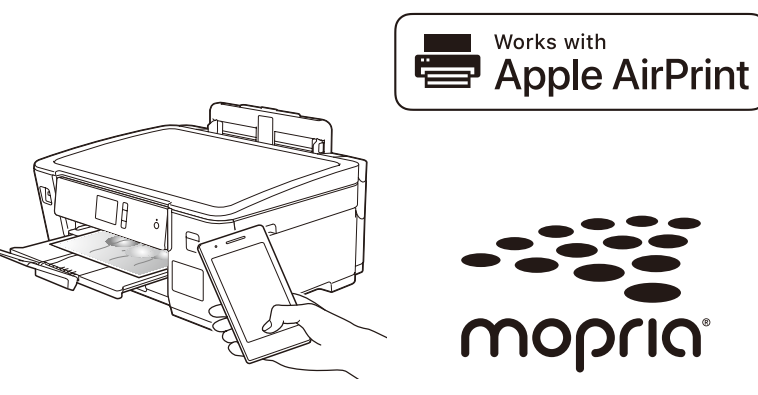

## 选择要连接的设备

AirPrint 适用于所有支持的 iOS 设备,包括 iPhone、iPad 和 iPod touch。无需下载任何软件即可直接使用 AirPrint。更多信息,请参见高级说明书。

在您的无线接入点/路由器上找到 SSID (网络名称) 和网络密钥 (密码), 然后将其记录在以下表格中。

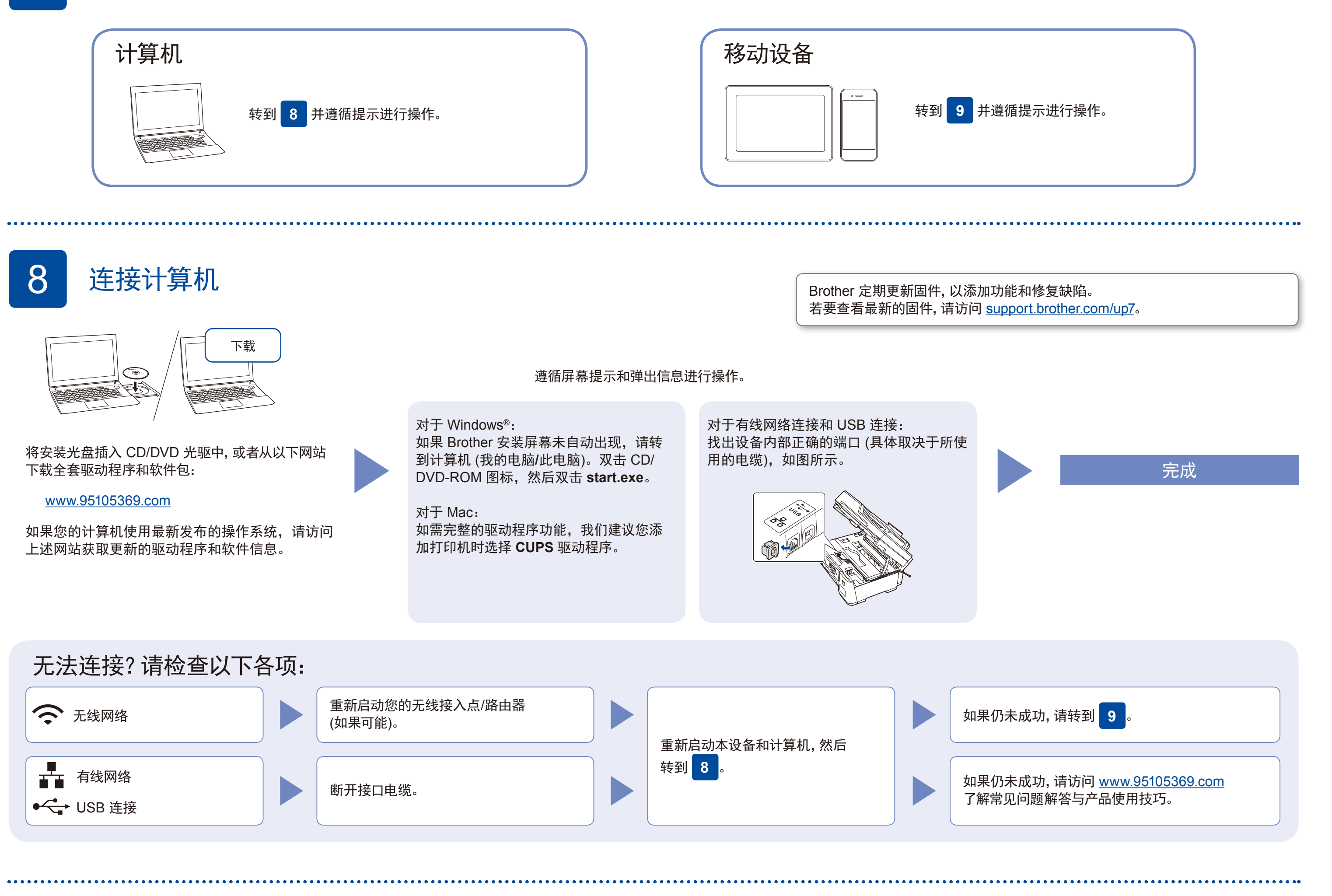

扫描二维码 (或访问 <http://www.95105369.com>), 点击右下角移动应用菜单中的 iPrint&Scan, 进入 下载页面。

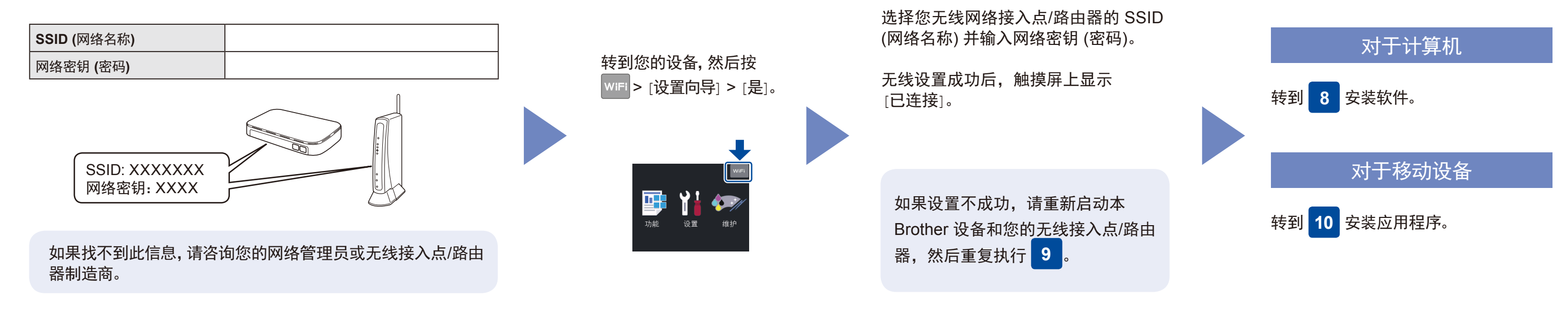

## 下载并安装我们的免费应用程序 **Brother iPrint&Scan**。

在搜索引擎中搜索 Mopria,使用您的 Android™ 设备下载并安装 Mopria® Print Service 应用程序。

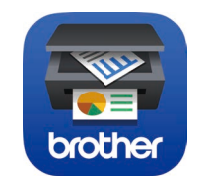

\*安卓用户建议使用浏览器扫码下载。